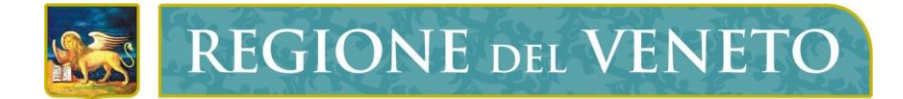

**Regione del Veneto** Direzione ICT e Agenda Digitale

A39

MonitoraggioAllieviWeb

# **Manuale Utente - Proroghe**

Versione **1.0**

**Modello documento**

MU\_ModelloManualeUtente\_v01.5.dotx

### **SOMMARIO**

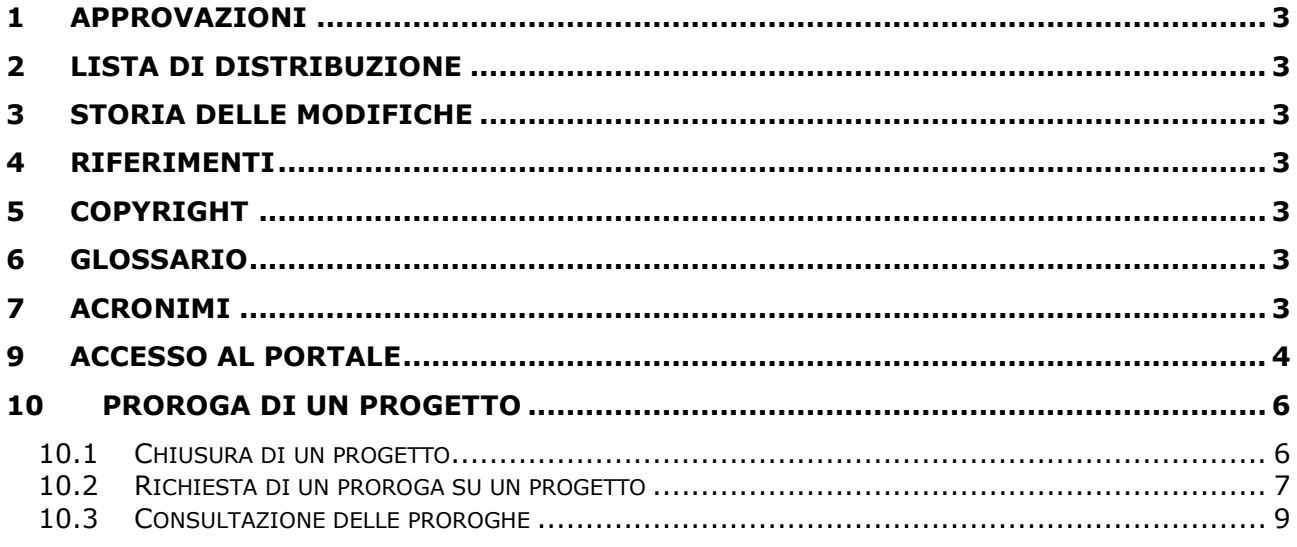

### <span id="page-2-0"></span>**1 APPROVAZIONI**

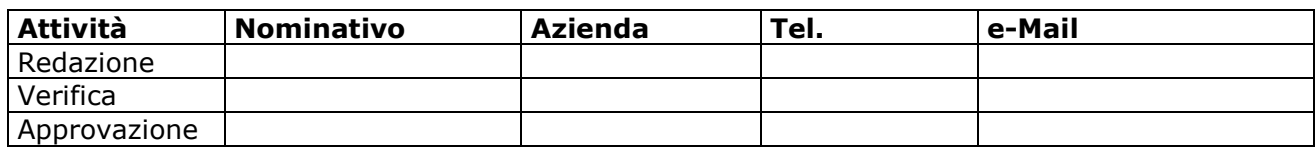

### <span id="page-2-1"></span>**2 LISTA DI DISTRIBUZIONE**

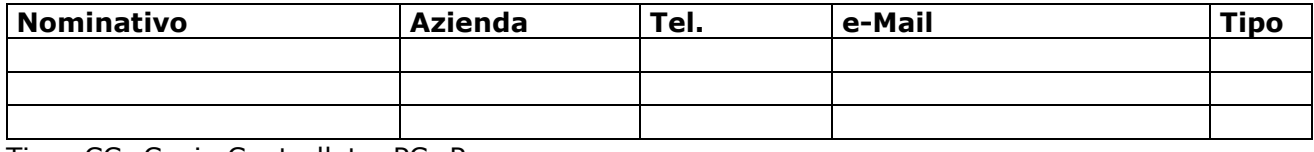

Tipo: CC=Copia Controllata, PC=Per conoscenza

### <span id="page-2-2"></span>**3 STORIA DELLE MODIFICHE**

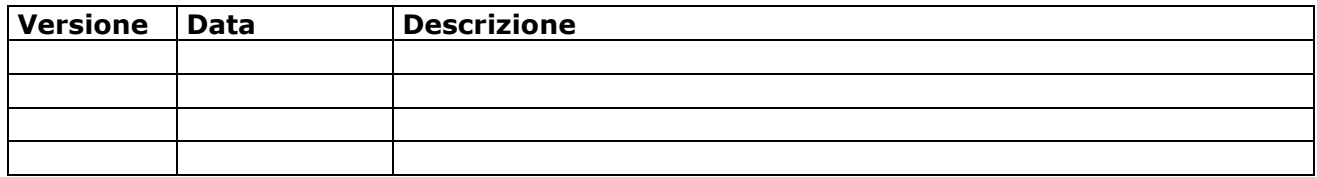

### <span id="page-2-3"></span>**4 RIFERIMENTI**

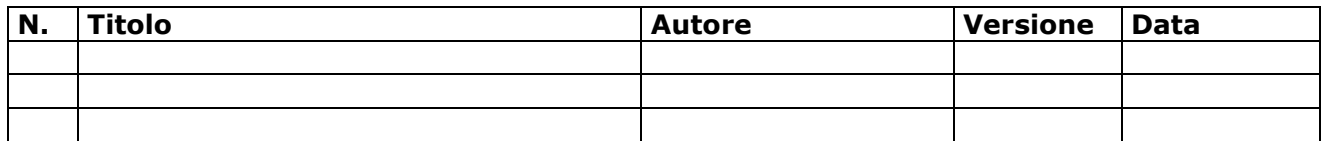

### <span id="page-2-4"></span>**5 COPYRIGHT**

Questo documento appartiene alla Regione del Veneto. I contenuti del medesimo – testi, tabelle, immagini, etc. – sono protetti ai sensi della normativa in tema di opere dell'ingegno. Tutti i diritti sono riservati. Il presente documento potrà essere utilizzato per la realizzazione di progetti regionali liberamente ed esclusivamente nel rispetto delle regole (standard) stabilite dalla Regione del Veneto. Ogni altro utilizzo, compresa la copia, distribuzione, riproduzione, traduzione in altra lingua, potrà avvenire unicamente previo consenso scritto da parte di Regione del Veneto. In nessun caso, comunque, il documento potrà essere utilizzato per fini di lucro o per trarne una qualche utilità.

### <span id="page-2-5"></span>**6 GLOSSARIO**

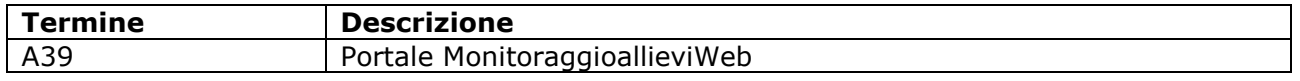

### <span id="page-2-6"></span>**7 ACRONIMI**

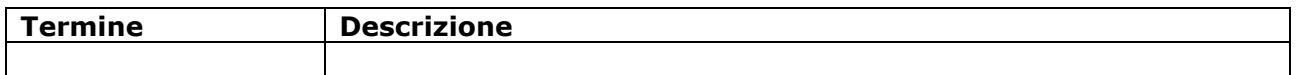

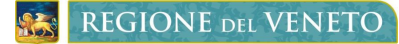

## <span id="page-3-0"></span>**9 ACCESSO AL PORTALE**

Il portale è raggiungibile all'indirizzo internet: <https://web1.regione.veneto.it/MonitoraggioAllieviWeb/>

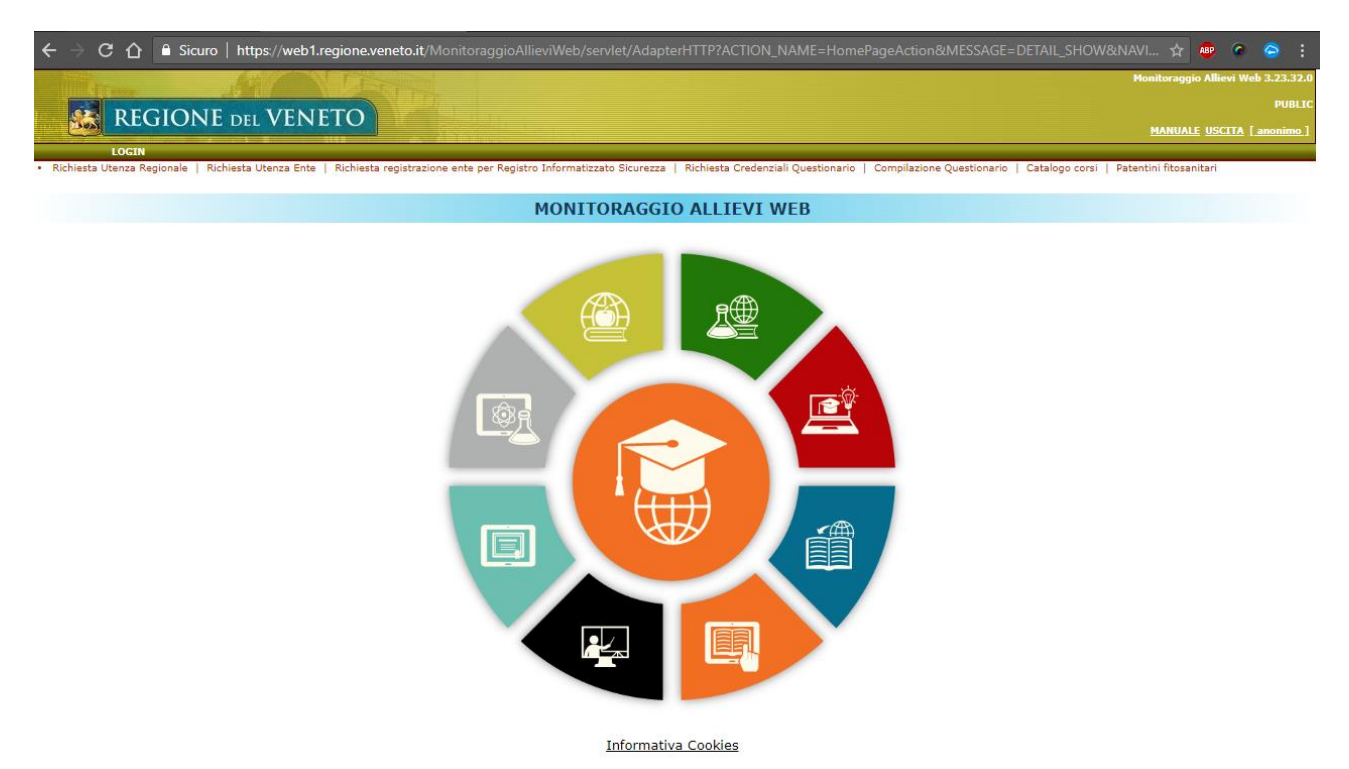

Cliccando sul bottone *LOGIN*, nel caso non si sia già collegati a qualche altro applicativo regionale, si verrà indirizzati a una maschera dove inserire i dati della propria utenza regionale.

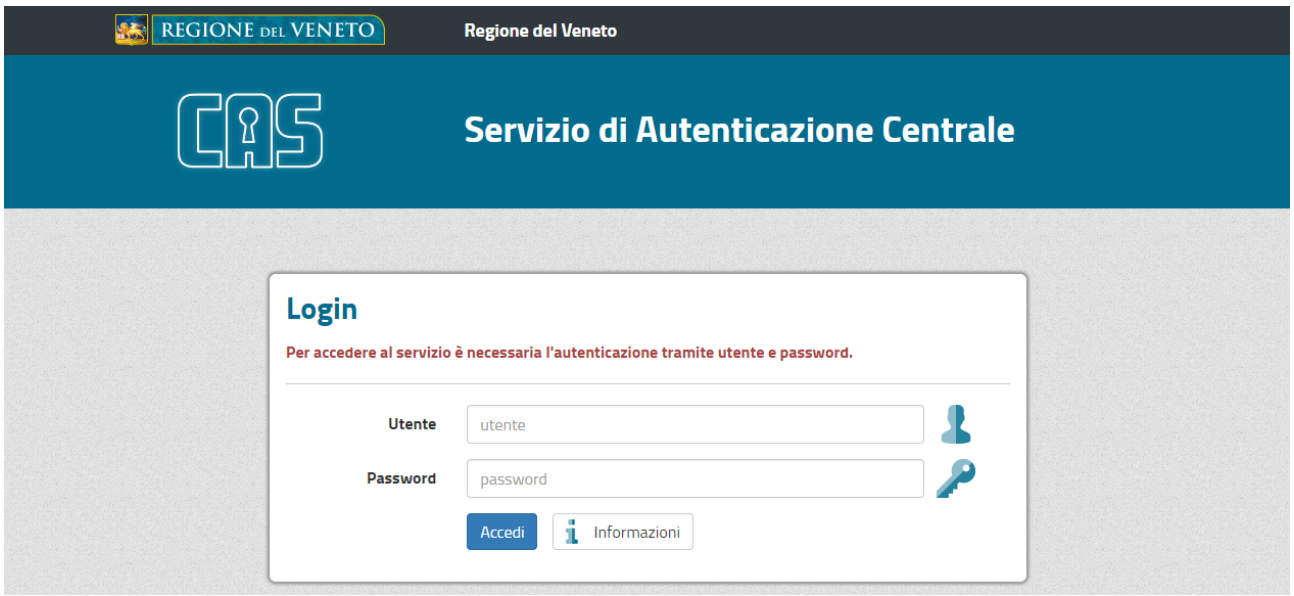

Dopo aver effettuato con successo l'autenticazione, si verrà mandati indietro all'home page del portale A39 – MonitoraggioAllieviWeb.

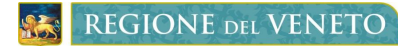

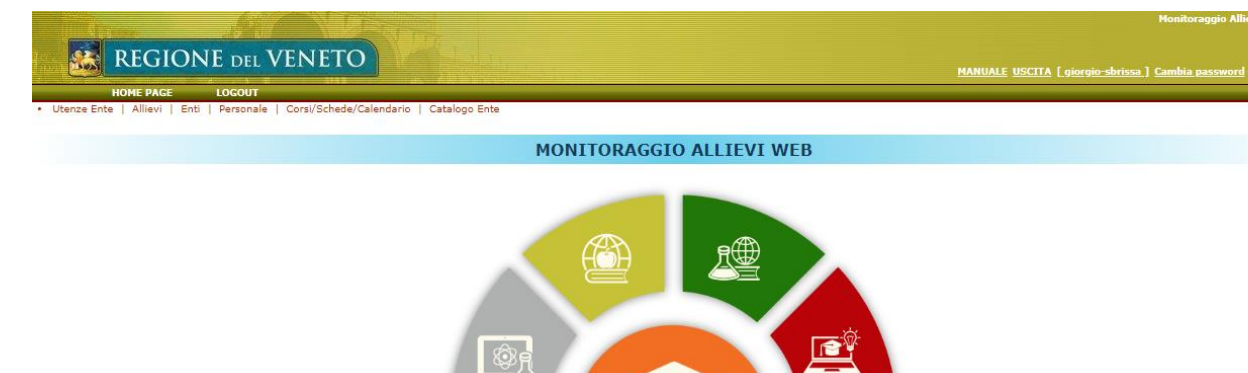

वे

Anagrafiche errate da verificare: 40

E

e<br>EE

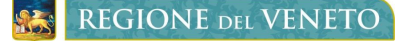

### <span id="page-5-0"></span>**10 PROROGA DI UN PROGETTO**

#### <span id="page-5-1"></span>**10.1 Chiusura di un progetto**

Clicchiamo su *Gestione Progetti (Ente)*.

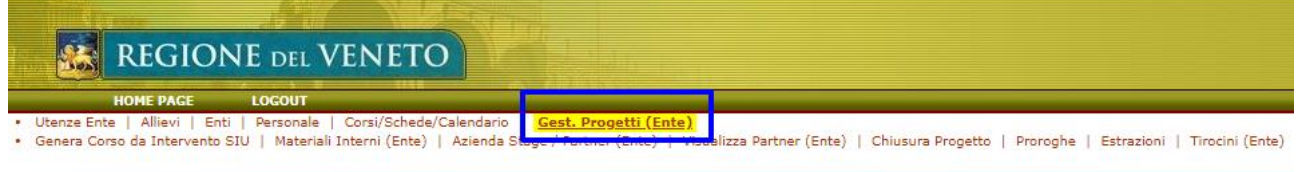

MONITORAGGIO ALLIEVI WEB

Si apre una seconda lista di opzioni tematiche, tra le quali clicchiamo *Chiusura Progetto*.

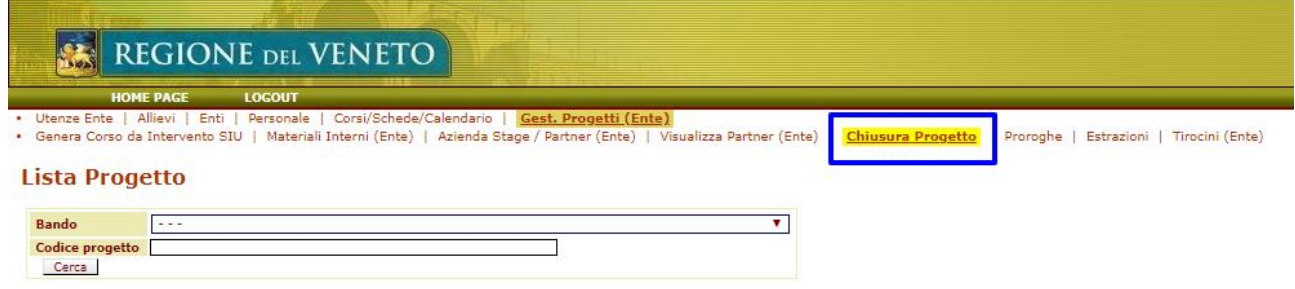

Nella pagina che si apre, abbiamo un form di ricerca, per filtrare tutti i progetti di uno specifico bando oppure direttamente per codice progetto. Compiliamo e clicchiamo sul tasto *Cerca*.

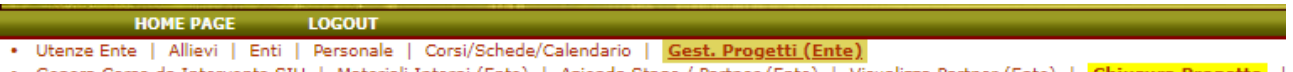

• Genera Corso da Intervento SIU | Materiali Interni (Ente) | Azienda Stage / Partner (Ente) | Visualizza Partner (Ente) | <mark>Chiusura Progetto</mark> |

### **Lista Progetto**

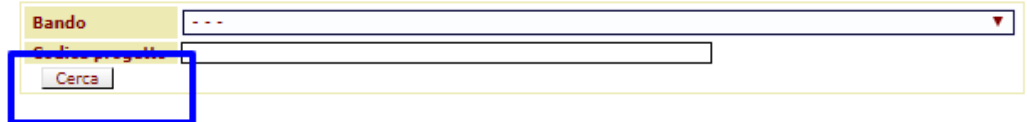

Otterremo la lista dei progetti che soddisfano i criteri da noi inseriti.

#### **Lista Progetto**

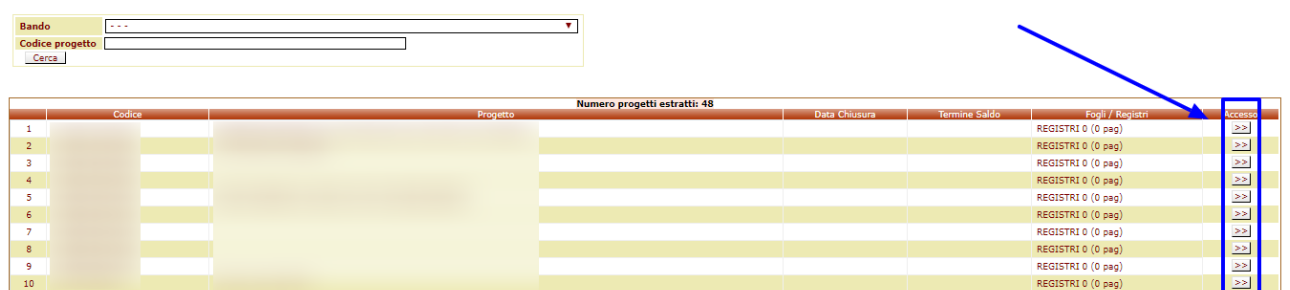

Entrando nel dettaglio, se **tutti i corsi sono stati portati in Conclusione/Regione** avremmo la possibilità di chiudere il progetto e ci verrà proposta la data di ultima attività registrata in A39.

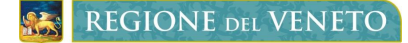

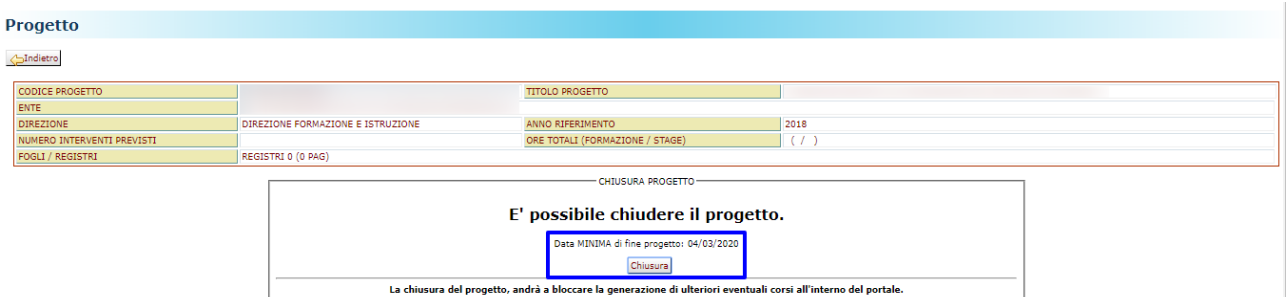

Quando viene dichiarata la chiusura di un progetto **non sarà possibile cambiare la data e dovrà essere contatta la direzione di competenza del bando.**

In caso contrario ci verranno comunicati i corsi che non risultano ancora conclusi.

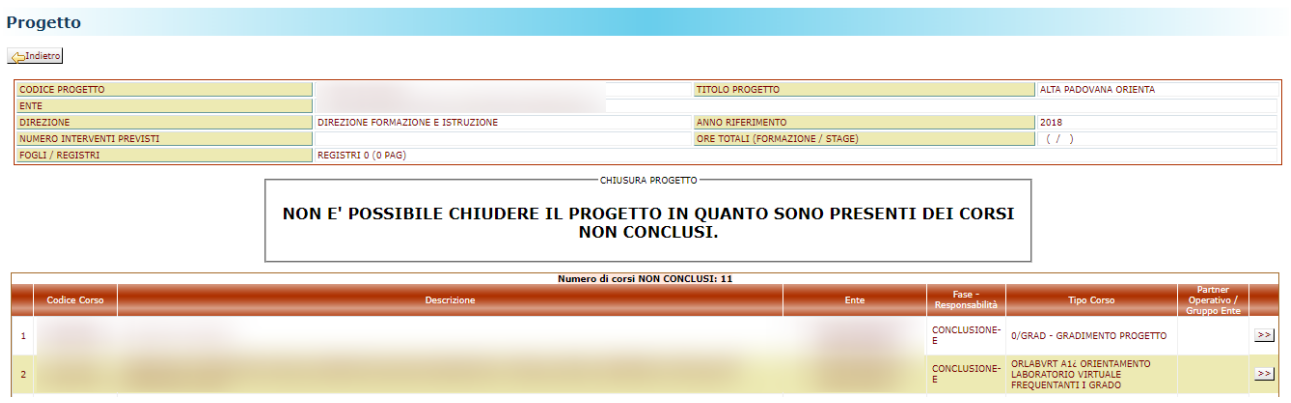

### <span id="page-6-0"></span>**10.2 Richiesta di un proroga su un progetto**

Per poter chiedere una proroga alla presentazione della domanda di saldo su un progetto è necessario aver prima dichiarato in A39 di aver chiuso il progetto, come illustrato nel capitolo precedente.

Clicchiamo su *Gestione Progetti (Ente)*. **REGIONE DEL VENETO** LOGOUT Gest. Progetti (Ente) Allievi | Fnti Corsi/Schede/Calendar • Genera Corso da Intervento SIU | Materiali Interni (Ente) | Azienda zza Partner (Ente) | Chiusura Progetto | Proroghe | Estrazioni | Tirocini (Ente)

MONITORAGGIO ALLIEVI WEB

Si apre una seconda lista di opzioni tematiche, tra le quali clicchiamo *Chiusura Progetto*.

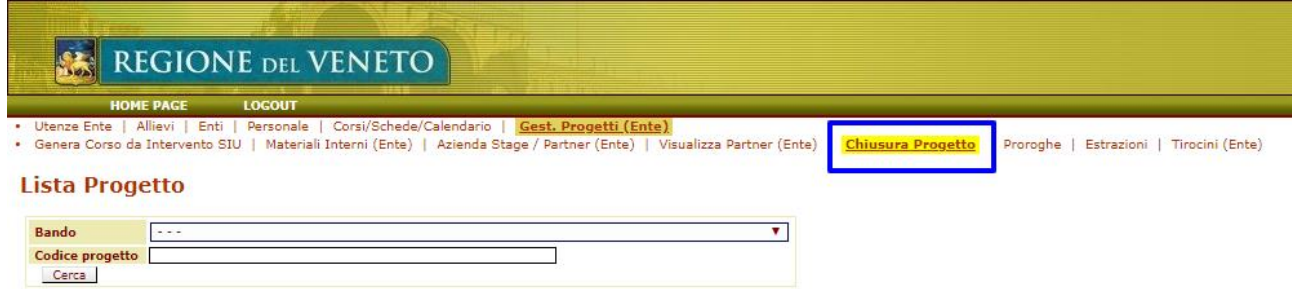

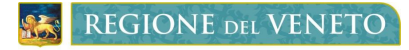

Nella pagina che si apre, abbiamo un form di ricerca, per filtrare tutti i progetti di uno specifico bando oppure direttamente per codice progetto. Compiliamo e clicchiamo sul tasto *Cerca*.

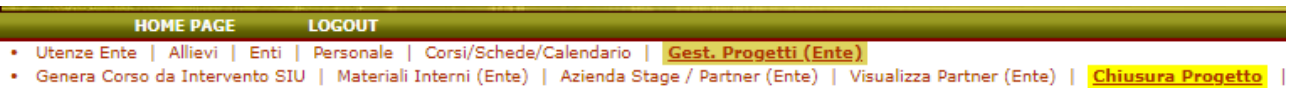

#### **Lista Progetto**

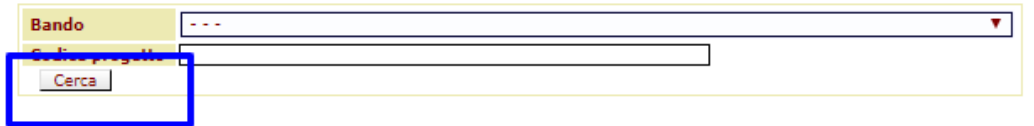

Otterremo la lista dei progetti che soddisfano i criteri da noi inseriti.

In particolare possiamo notare che per i progetti che sono stati chiusi troveremo popolate la colonna con la data di chiusura dichiarata e la colonna con la data termine per presentare la domanda di saldo calcolata dal sistema.

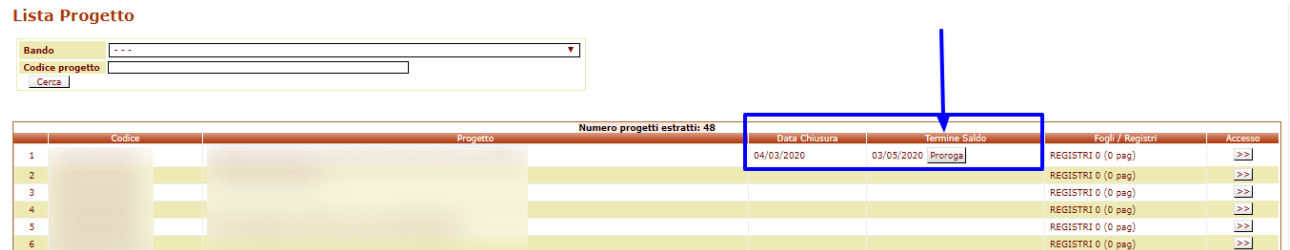

Cliccando sul pulsante *Proroga* si aprirà la maschera per compilare la richiesta di proroga della data termine per la presentazione della domanda di saldo.

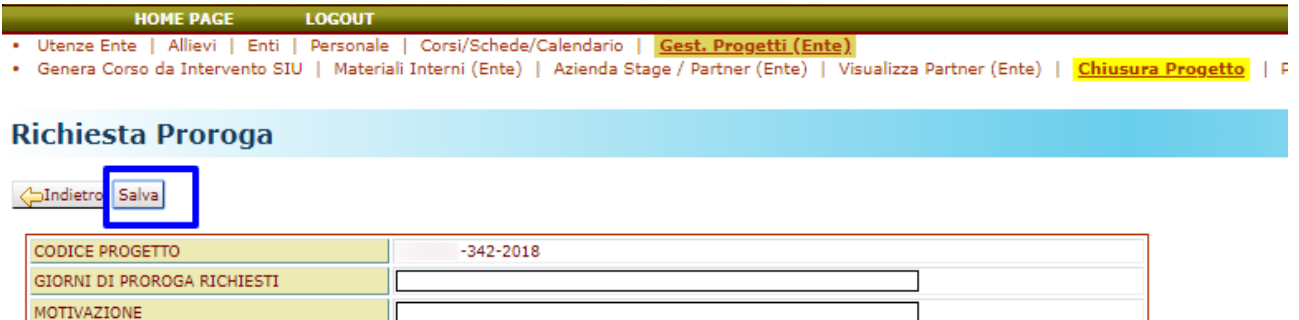

Il codice progetto viene popolato dal sistema, i campi necessari rimanenti sono:

- Giorni di proroga richiesti;
- Motivazione.

Il sistema aprirà un istruttoria, inizialmente in attesa, che sarà sottoposta a Regione del Veneto.

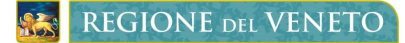

### **Richiesta Proroga**

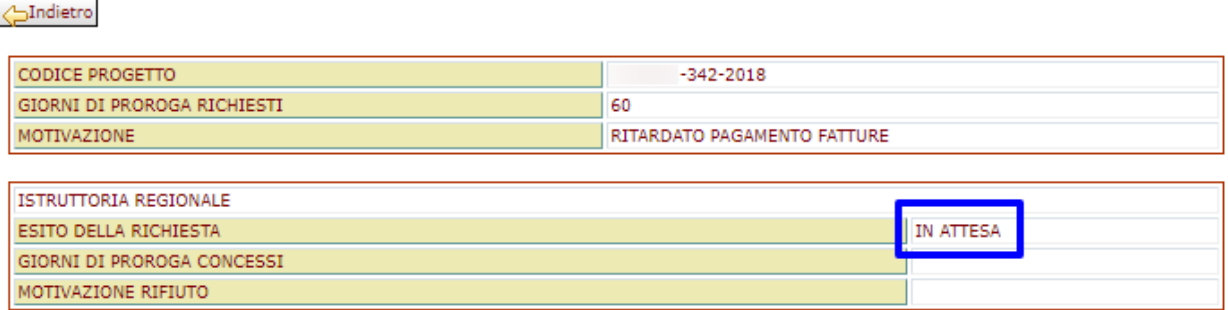

Qualora la richiesta venga accettata la data di termine per la presentazione della domanda di saldo verrà incrementata di conseguenza.

### <span id="page-8-0"></span>**10.3 Consultazione delle proroghe**

Clicchiamo su *Gestione Progetti (Ente)*.

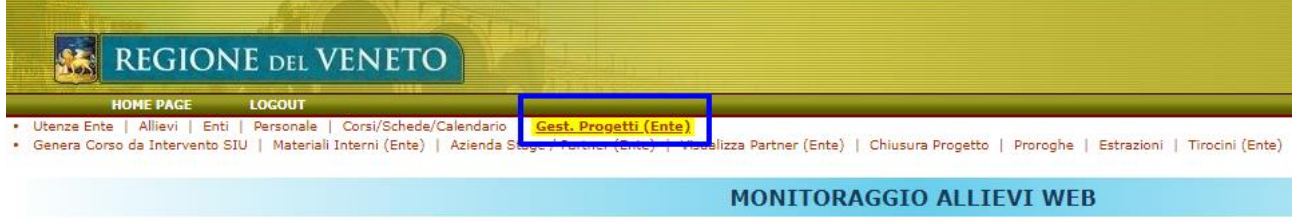

Si apre una seconda lista di opzioni tematiche, tra le quali clicchiamo *Proroghe*.

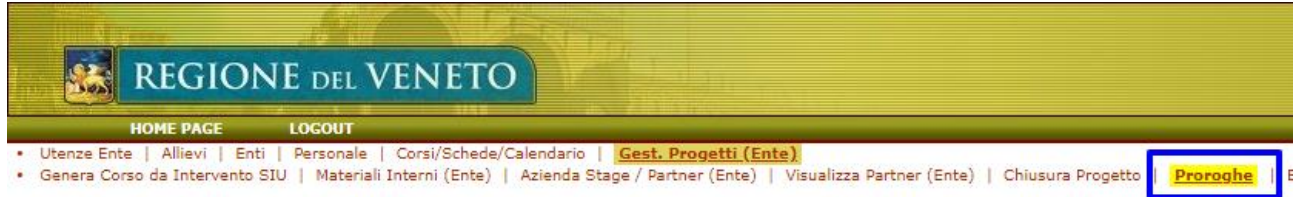

Nella pagina che si apre, abbiamo un form di ricerca, per filtrare tra tutte proroghe presenti nel sistema, sia chieste dall'ente su uno specifico progetto, che presentate da Regione del Veneto su un decreto di approvazione. Clicchiamo sul tasto *Cerca*.

#### **LOGOUT HOME PAGE**

- · Utenze Ente | Allievi | Enti | Personale | Corsi/Schede/Calendario | Gest. Progetti (Ente)
- · Genera Corso da Intervento SIU | Materiali Interni (Ente) | Azienda Stage / Partner (Ente) | Visualizza Partner (Ente) | |

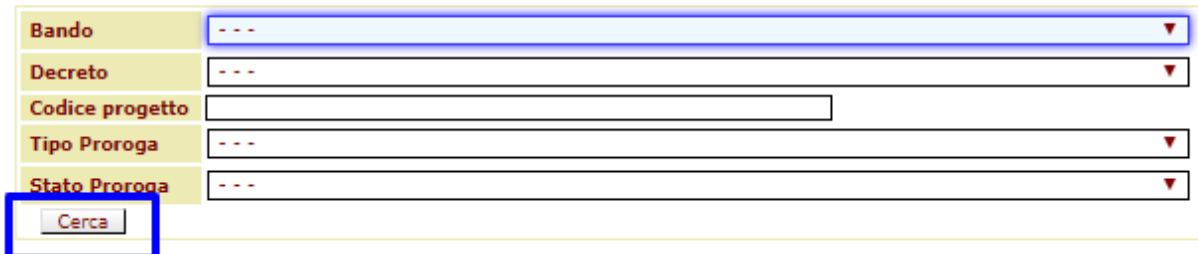

Sotto al form di ricerca compaiono i risultati che soddisfano i criteri di filtro.

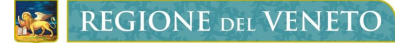

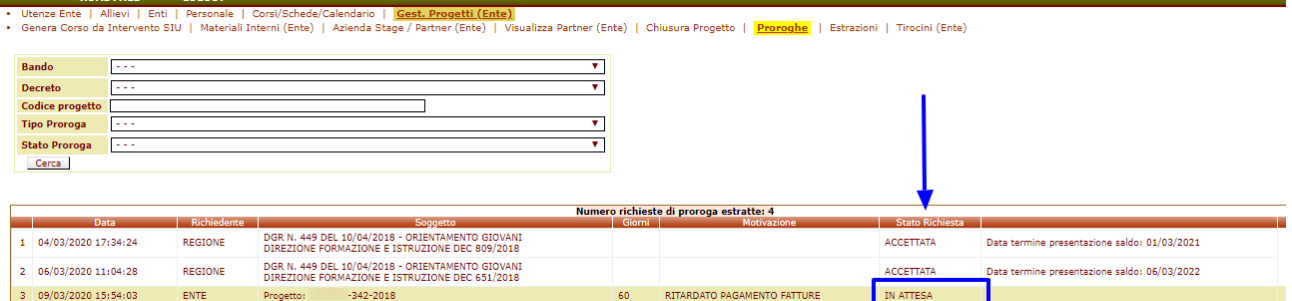

Nella colonna *stato* richiesta possiamo controllare l'istruttoria della proroga da noi richiesta. Inoltre possiamo anche controllare l'eventuale presenza di proroghe massive presentate da Regione del Veneto su uno specifico decreto di approvazione; in questo caso la data termine per la presentazione della domanda di saldo verrà automaticamente ricalcolata dal sistema e aggiornata nell'apposita colonna della funzionalità *Chiusura* Progetto illustrata in precedenza.